## **08.** 如何在网上灵通记事本修改及添加额外的"自定制活动名字"

**A)** 点击"支援"

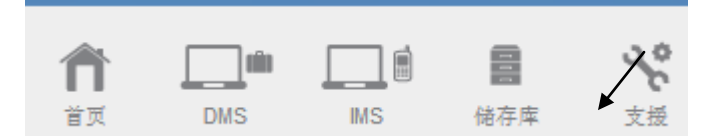

**B)** 点击 **"**个人化目录**"**

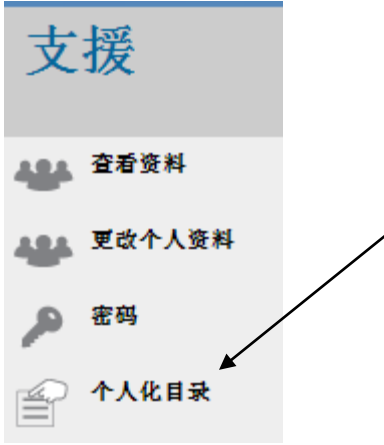

**C)** 点击 **"**自定制活动类型**"**

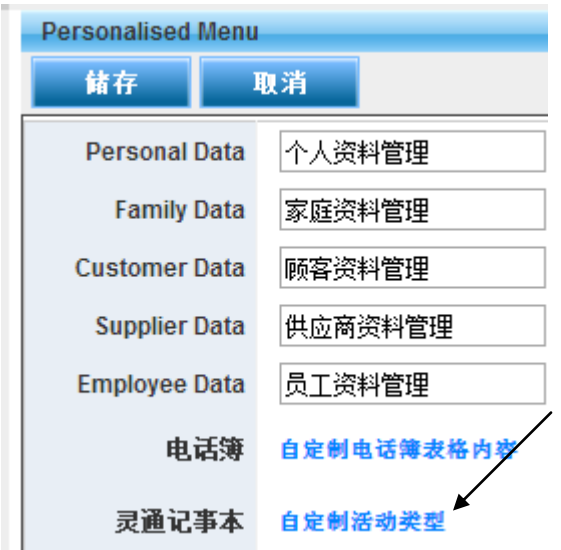

**D)** 输入所要修改的 "活动项目名称" , 点击"储存",有关新名称将会自动更新到系统。 用户可以选择每个项目的代表颜色及是否要显示有关项目在网上灵通记事本的表格内

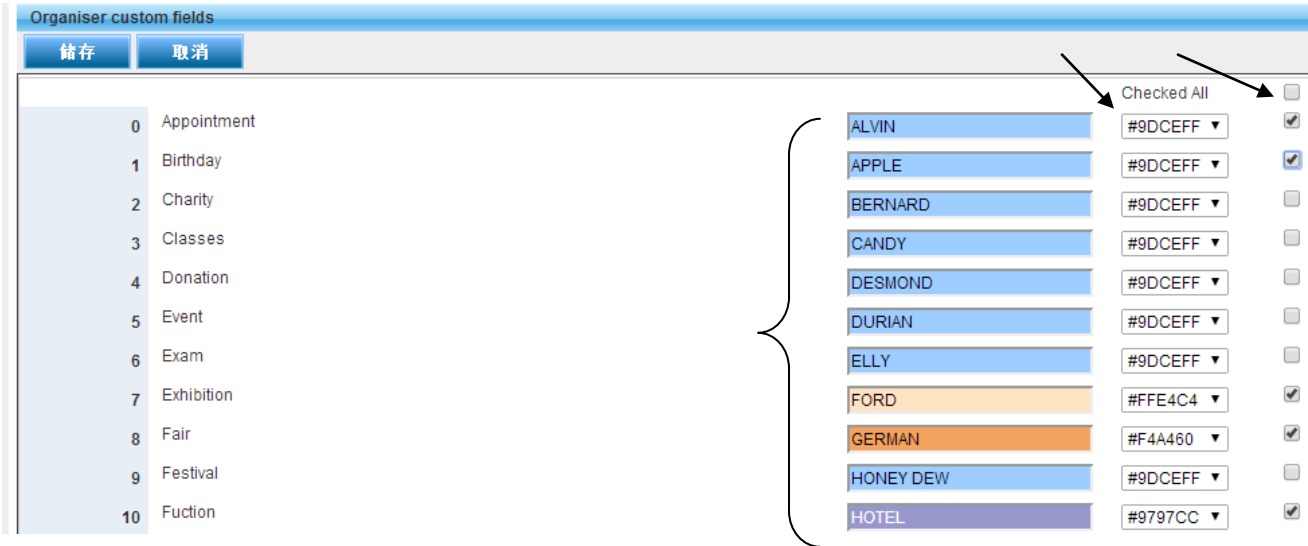

**E)** 用户可以添加额外 **10** 个活动项目名称,同时用户也可以选择每个项目的代表颜色 及是否要显示有关项目在网上灵通记事本的表格内。

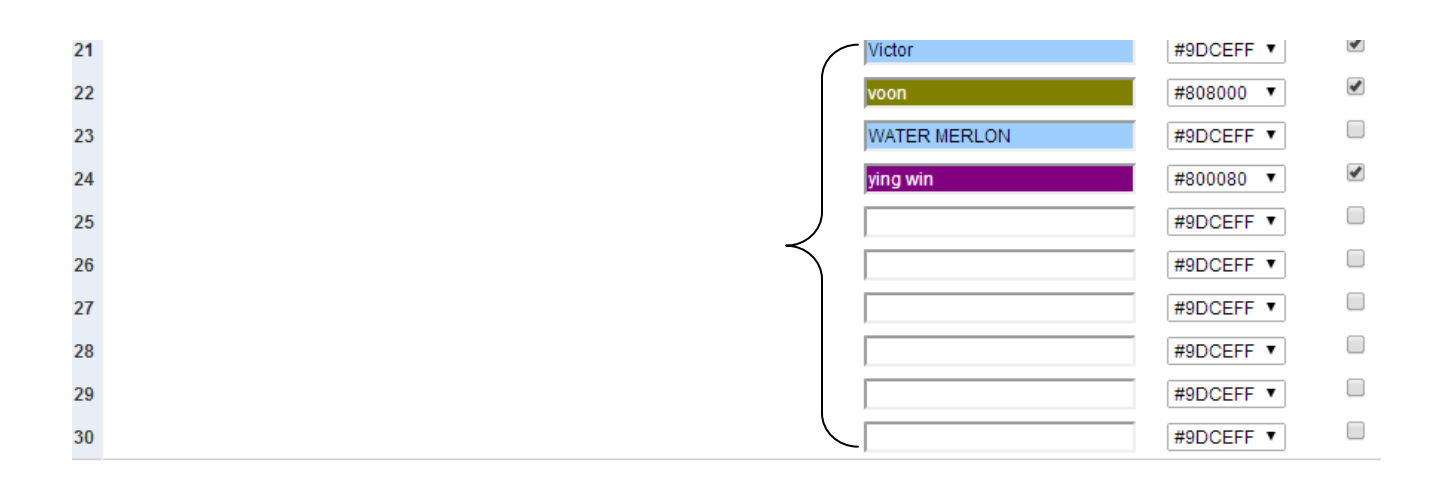